## Inhoudsopgave

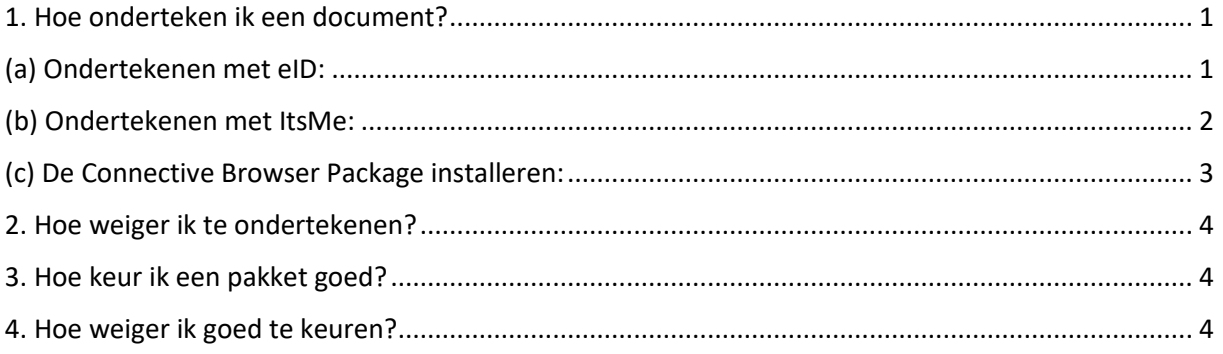

## <span id="page-0-0"></span>1. Hoe onderteken ik een document?

- Open de mail die u ontvangen heeft va[n esigning@kava.be](mailto:esigning@kava.be)
- Klik op de beveiligde link in de mail. Het document zal in een nieuwe browser tab (Chrome – Firefox – Edge – Safari) openen.

**Belangrijk:** De beveiligde link in de mail zal maar 1 x werken. Wanneer u er op klikt zal u op dat moment ook het document moeten ondertekenen of weigeren te ondertekenen.

Indien de link verlopen is kan u een nieuwe aanvragen via 'Request a new mail'

- Lees het volledige document en scrol door tot de laatste pagina. (Als het pakket meerdere documenten bevat zal het begin van elk document aangeduid worden door een header. De header geeft ook aan uit hoeveel documenten het pakket bestaat en welk document je op dat moment bekijkt).
- Onderaan het document staat een checkbox.
- Door de checkbox aan te vinken wordt bevestigt dat u het document helemaal gelezen hebt.
- Pas daarna kan u vervolgen door te klikken op Ondertekenen starten.
- Er verschijnt een pop-up scherm waar u de ondertekenmethode kan selecteren.
- U kan kiezen om te ondertekenen via [eID](#page-0-1) of [ItsMe.](#page-1-0)

# <span id="page-0-1"></span>(a) Ondertekenen met eID:

Wenst u te ondertekenen met eID dan heeft u uw identiteitskaart met pincode en een eID kaartlezer nodig. Zorg dat u deze bij de hand heeft.

Gebruikt u dit platform voor de eerste keer dan zal in de volgende stap gevraagd worden om het Connective Browser Package te installeren. Deze software heeft u nodig om het ondertekenen met eID mogelijk te maken. De installatiestappen vindt u terug onder [\(c\) De Connective Browser Package](#page-2-0)  [installeren](#page-2-0)

Heeft u eerder ondertekend met eID dan zal u deze vraag niet krijgen.

Nadat u op Ondertekenen starten heeft geklikt en daarna gekozen heeft om te ondertekenen met eID wordt gevraagd om uw kaartlezer aan te sluiten, uw eID in de lezer te plaatsen en uw pincode op te geven.

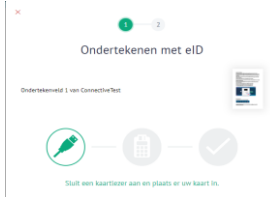

Daarna worden de certificaten automatisch gelezen en wordt er gevraagd om uw eID pincode in te geven.

Na het ingeven van de pincode wordt de digitale handtekening geplaatst en krijgt u bevestiging hiervan.

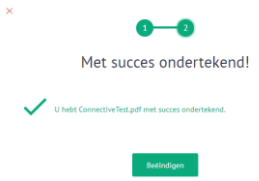

De procedure is nu met succes afgelopen en u kan de browser sluiten.

U ontvangt een bevestigingsmail waar u het ondertekende document kan downloaden.

### <span id="page-1-0"></span>(b) Ondertekenen met ItsMe:

itsme® is een app op uw smartphone waarmee u uw identiteit kunt aantonen en transacties kunt bevestigen.

Als u nog geen itsme gebruiker bent kan u via onderstaande link de installatie/registratie voltooien: [https://www.vlaanderen.be/uw-overheid/werking-en-structuur/hoe-werkt-de-vlaamse](https://www.vlaanderen.be/uw-overheid/werking-en-structuur/hoe-werkt-de-vlaamse-overheid/informatie-en-communicatie/aanmelden/aanmelden-via-itsme)[overheid/informatie-en-communicatie/aanmelden/aanmelden-via-itsme](https://www.vlaanderen.be/uw-overheid/werking-en-structuur/hoe-werkt-de-vlaamse-overheid/informatie-en-communicatie/aanmelden/aanmelden-via-itsme)

Nadat u op Ondertekenen starten heeft geklikt en daarna gekozen heeft om te ondertekenen met itsme krijgt u een pop-up die vraagt om uw gsm nummer in te geven. Geef hier het gsm nummer in dat gekoppeld is aan uw Itsme account.

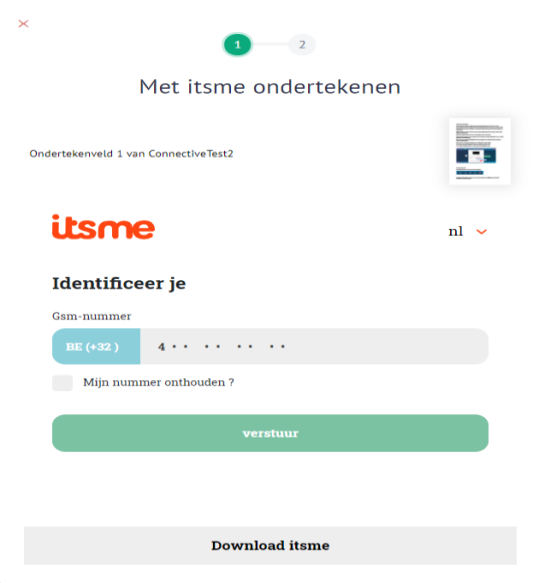

In de volgende stap krijgt u een pop-up die een symbool aangeeft.

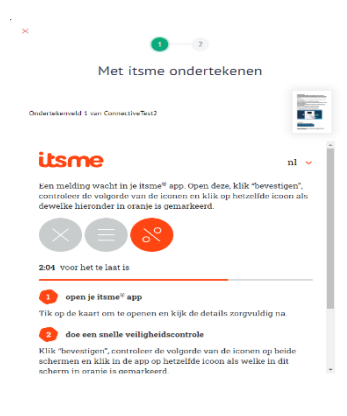

Open nu de Itsme app op uw gsm, en selecteer de wachtende actie.

U zal gevraagd worden een symbool aan te duiden, kies hier hetzelfde symbool als in de pop-up aangegeven en bevestig met uw Itsme wachtwoord.

Na het ingeven van de pincode wordt de digitale handtekening geplaatst en krijgt u bevestiging hiervan.

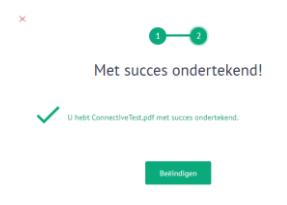

De procedure is nu met succes verlopen en u kan de browser afsluiten.

U zal ook een bevestigingsmail ontvangen waar u het ondertekende document kan downloaden.

## <span id="page-2-0"></span>(c) De Connective Browser Package installeren:

### De Connective Browser Package is niet geïnstalleerd.

Deze software is nodig voor het ondertekenen met een kaartlezer of een ondertekentablet.

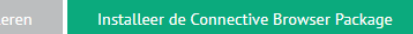

• Klik op Installeer de Connective Browser Package en start de download.

#### Open downloaded file

You will find the downloaded file at the top or bottom of your browser (see screenshot). Click 'Run' to start the

installation. Follow the instructions on your screen

connective-win-chro....msi

- Open daarna het bestand
- Doorloop nu de installatiestappen door telkens op next en tot slot op installeer te klikken:

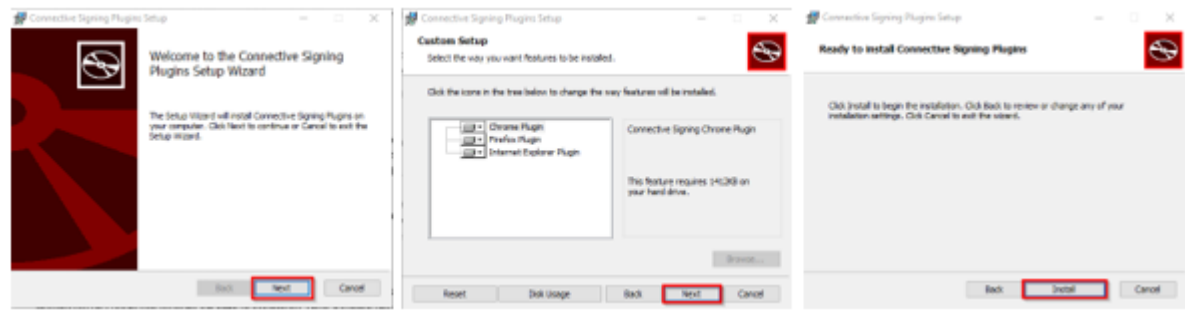

Je kan nu verdergaan met het ondertekenen via [eID.](#page-0-1)

## <span id="page-3-0"></span>2. Hoe weiger ik te ondertekenen?

- Open de mail die u ontvangen heeft va[n esigning@kava.be](mailto:esigning@kava.be)
- Klik op de beveiligde link in de mail. Het document zal in een nieuwe browser tab (Chrome Firefox – Edge – Safari) openen.
- Klik links in het scherm op het icoon Weigeren
- Geef een reden voor weigering op.
- Bevestig met de knop Weigeren en sluit de browser.
- U ontvangt een mail waarin het weigeren bevestigd wordt.

## <span id="page-3-1"></span>3. Hoe keur ik een pakket goed?

- Open de mail die u ontvangen heeft van esigning@kava.be
- Klik op de beveiligde link in de mail. Het document zal in een nieuwe browser tab (Chrome Firefox – Edge – Safari) openen.

Belangrijk: De beveiligde link in deze mail zal maar 1 x werken. Wanneer u er op klikt zal u op dat moment het document moeten ondertekenen of afwijzen.

Indien de link verlopen is kan u een nieuwe aanvragen via 'Request a new mail'

• Lees het volledige document en scrol door tot de laatste pagina.

Tip: Het is ook mogelijk om het document voor het goedkeuren te downloaden via

• Onderaan het document staat een checkbox

Ik verklaar dat ik alle documenten heb gelezen en akkoord ga met de volgende voorwaarden: Gebruiksvoorwaarden, Privacybeleid en Cookiebeleid.

- Vink aan dat u het document volledig gelezen hebt en ga door via Goedkeuren
- U krijgt de melding dat u het pakket heeft goedgekeurd
- De browser kan gesloten worden
- Als er in het pakket documenten zitten die ook nog door u ondertekend moeten worden zal u een mail ontvangen die vraagt om te ondertekenen.
- Via de beveiligde link in de mail kan u de documenten ondertekenen. De stappen hiervoor vindt u hierboven terug i[n Hoe onderteken ik een document](#page-0-0)

### <span id="page-3-2"></span>4. Hoe weiger ik goed te keuren?

- Open de mail die u ontvangen heeft va[n esigning@kava.be](mailto:esigning@kava.be)
- Klik op de beveiligde link in de mail. Het document zal in een nieuwe browser tab (Chrome Firefox – Edge – Safari) openen.

Q Weigeren

- Klik links in het scherm op het icoon Weigeren
- Geef een reden voor weigering op.
- Bevestig met de knop Weigeren en sluit de browser.
- U ontvangt een mail waarin het weigeren bevestigd wordt.

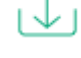

Weigeren